#### **TRATAMIENTO DE LA INFORMACIÓN Procesador de textos**

Tema 11. Imágenes y gráficos.

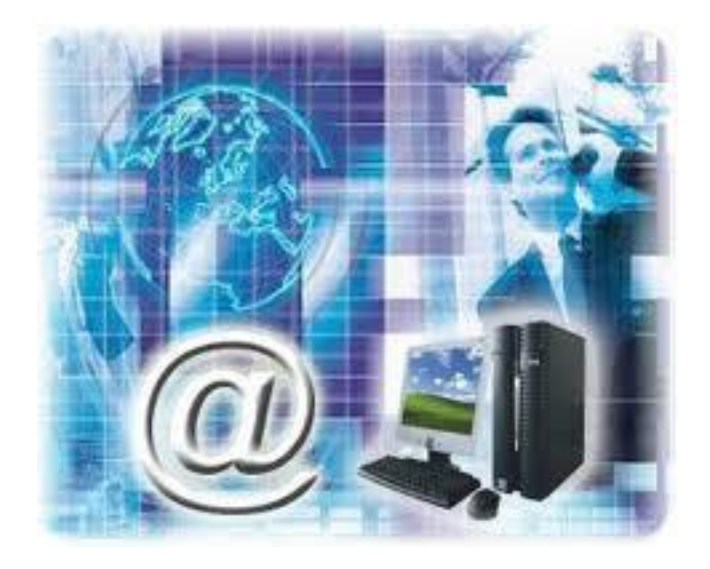

1

- 0. Índice.
- 1. Insertar imágenes prediseñadas.
- 2. Insertar imágenes desde archivo.
- 3. Insertar captura de pantalla.
- 4. Manipular imágenes.
- 5. Insertar formas y dibujar.
- 6. Manipular formas.
- 7. Insertar gráficos de Excel.

1. Insertar imágenes prediseñadas.

 $\checkmark$  Los elementos de que consta Word se encuentran en la pestaña **Insertar** > grupo **Ilustraciones**, y son los siguientes:

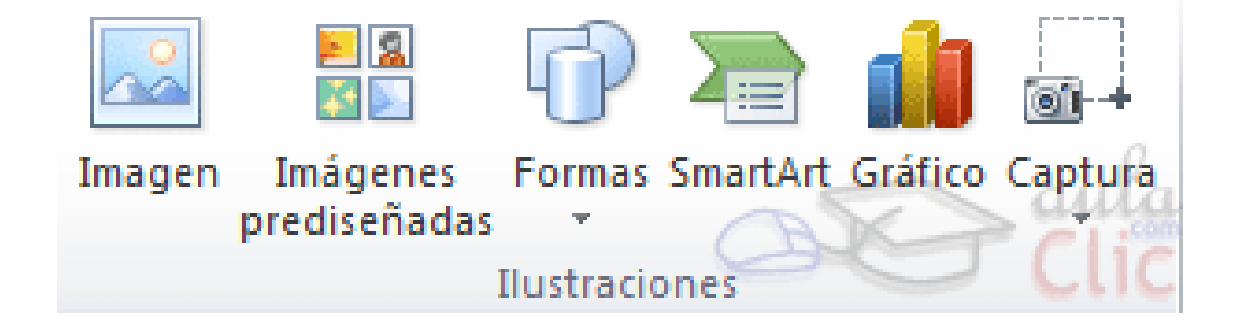

 $\circ$ 

1. Insertar imágenes prediseñadas.

 Si hacemos clic en **Imágenes prediseñadas** aparece el panel lateral **Imágenes prediseñadas**

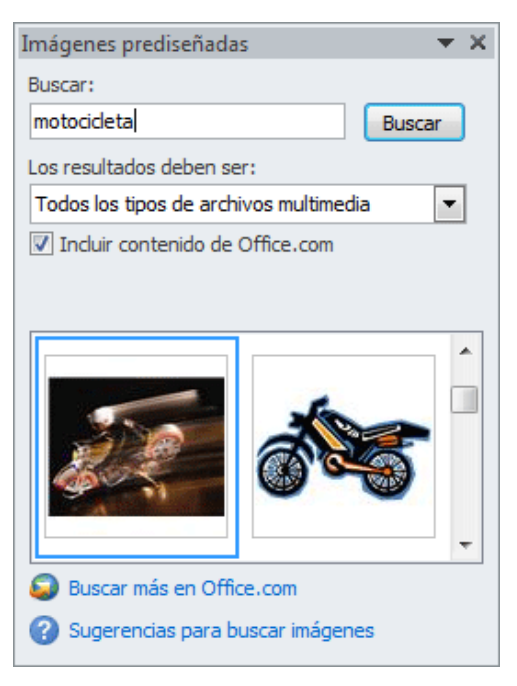

2. Insertar imágenes desde archivo

 En este caso haremos clic en la opción **Imagen**. Se abrirá una ventana similar a la que se nos muestra cuando queremos abrir un documento **Word** 

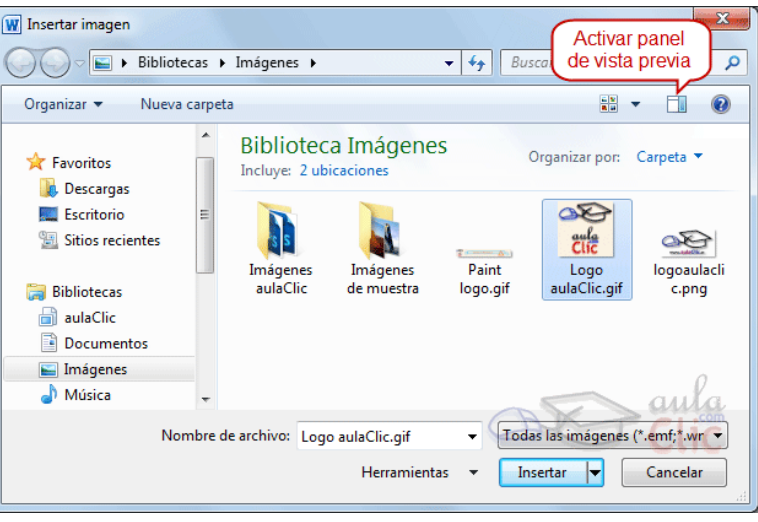

## 2. Insertar imágenes desde archivo

- $\checkmark$  Para incluir en el documento una imagen de Internet, el proceso será el mismo. Lo único que deberemos aprender es a guardar la imagen en el disco duro para poder utilizarla como haríamos con cualquier otra imagen.
- Cuando estamos navegando y vemos una imagen que nos interesa conservar, tenemos que hacer clic con el botón derecho del ratón en ella y elegir la opción **Guardar imagen como...** del menú contextual.

# 3. Insertar captura de pantalla.

- Una opción que puede resultar útil es la de **Captura de pantalla**.
- La captura de pantalla es una imagen exacta de lo que se está visualizando en la pantalla de tu ordenador.
- $\checkmark$  Los pasos para realizar una captura de pantalla, normalmente son:

- 3. Insertar captura de pantalla.
	- 1. Pulsar la tecla Imp pant (Imprimir pantalla). Para hacer la "foto" (copia de lo que estamos visualizando) y que se guarde en el portapapeles.
- 2. Pegar la imagen a un editor de dibujo, como puede ser el paint.
- 3. Guardar la imagen.
- 4. Insertar la imagen en Word desde la pestaña **Insertar** y la opción **Imagen** desde archivo.

- 3. Insertar captura de pantalla.
	- $\checkmark$  En Word 2010 podemos hacer clic sobre **Captura de pantalla**, se despliega un menú que permite escoger qué captura queremos.

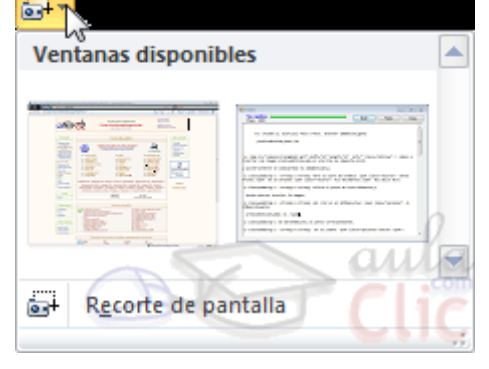

 También dispone de la opción **Recorte de pantalla**.

 $\checkmark$  Para modificar una imagen primero hay que seleccionarla haciendo clic en ella. La imagen quedará enmarcada por unos pequeños iconos y veremos que disponemos de las **Herramientas de imagen** agrupadas en la pestaña **Formato**.

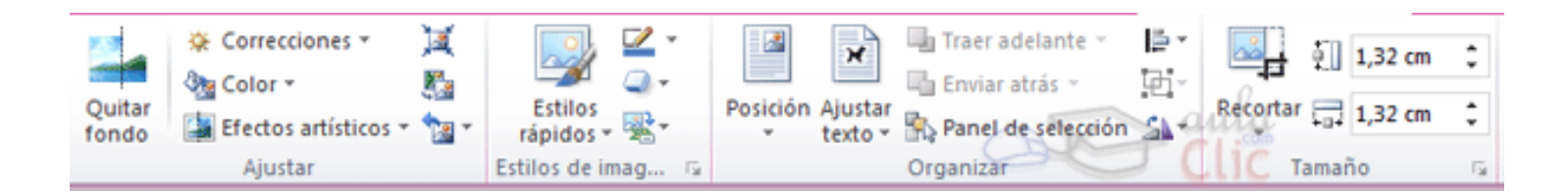

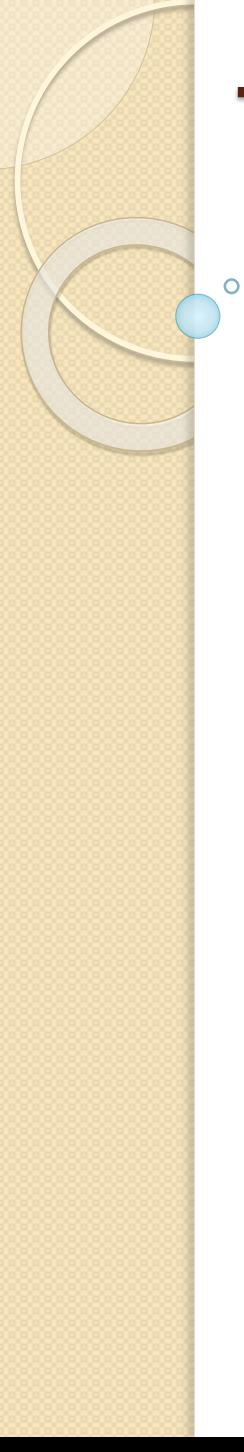

4. Manipular imágenes.

#### **Tamaño**

Los círculos y cuadros que apreciamos al seleccionar la imagen se pueden arrastrar para modificar la altura y anchura de la imagen.

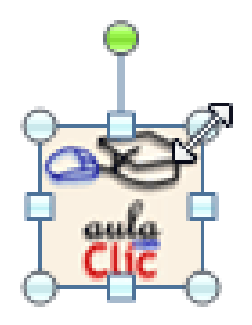

1

1

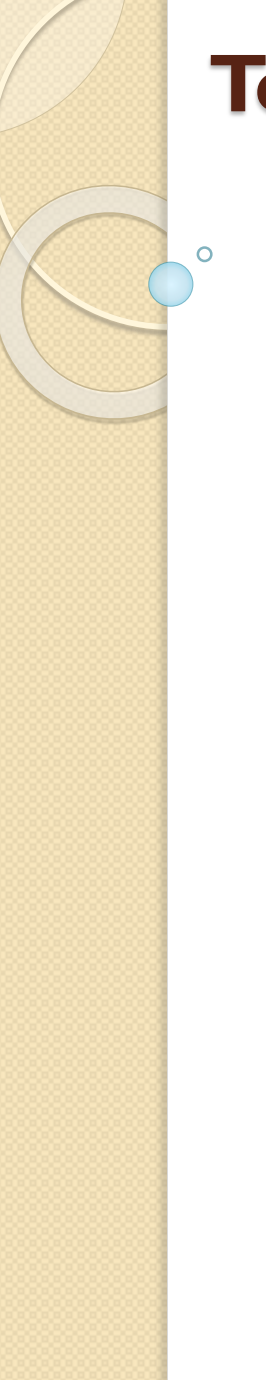

• Otra forma de modificar el tamaño es desde la pestaña **Formato**. Lo haremos estableciendo la altura y la anchura en centímetros.

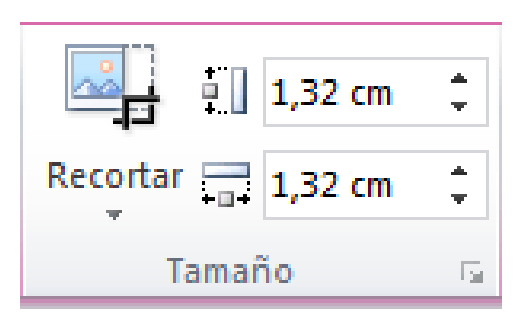

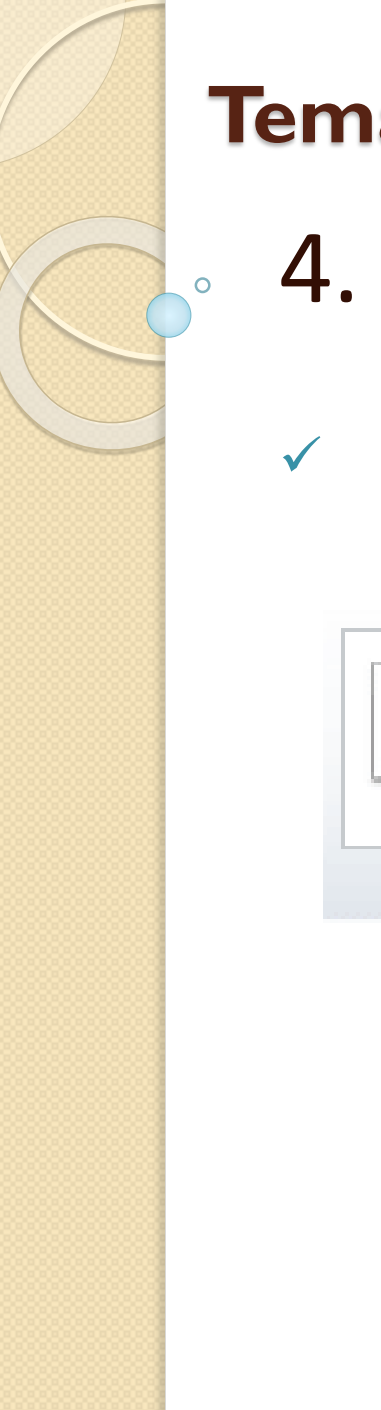

#### **Estilos**

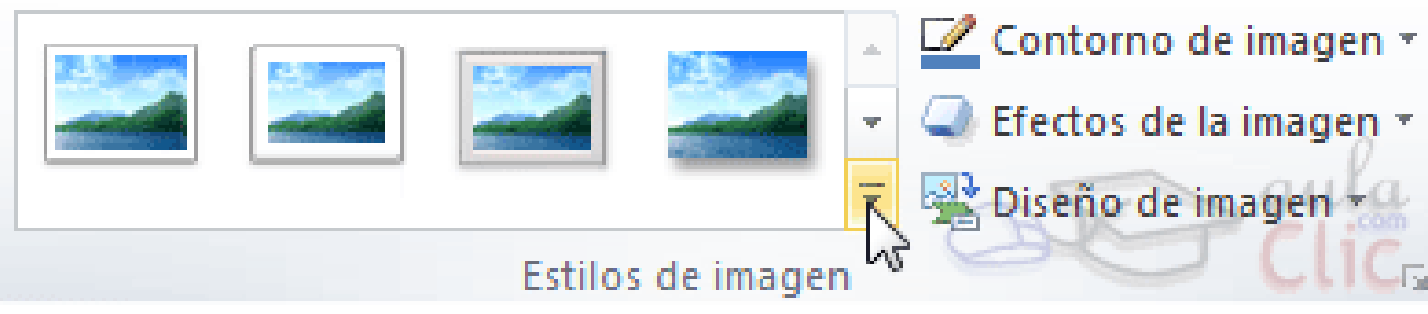

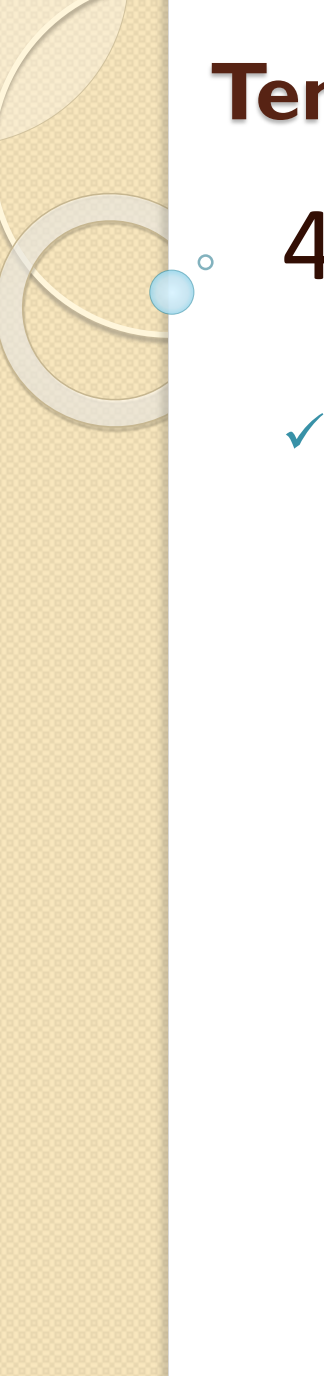

**Ajustes:**

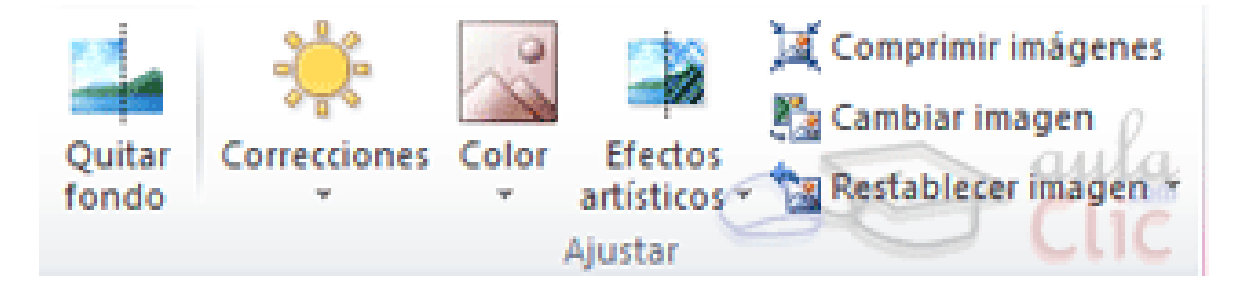

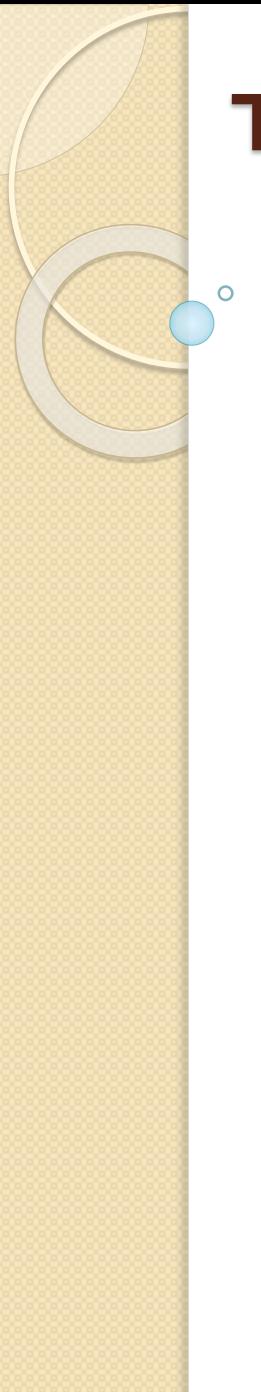

- **Organizar**
- Desde el grupo **Organizar** podremos acceder a las herramientas que nos permiten posicionar, voltear, alinear y ajustar la imagen a su contexto.

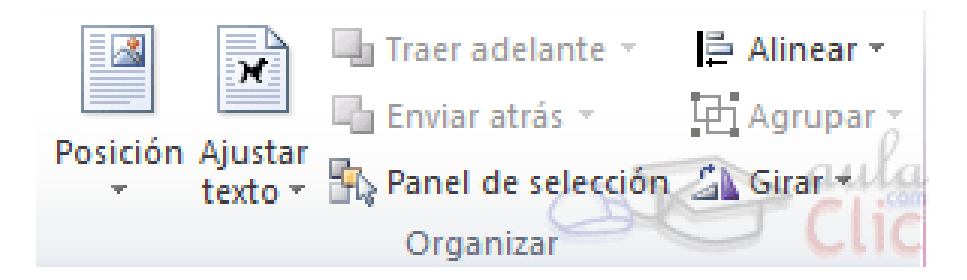

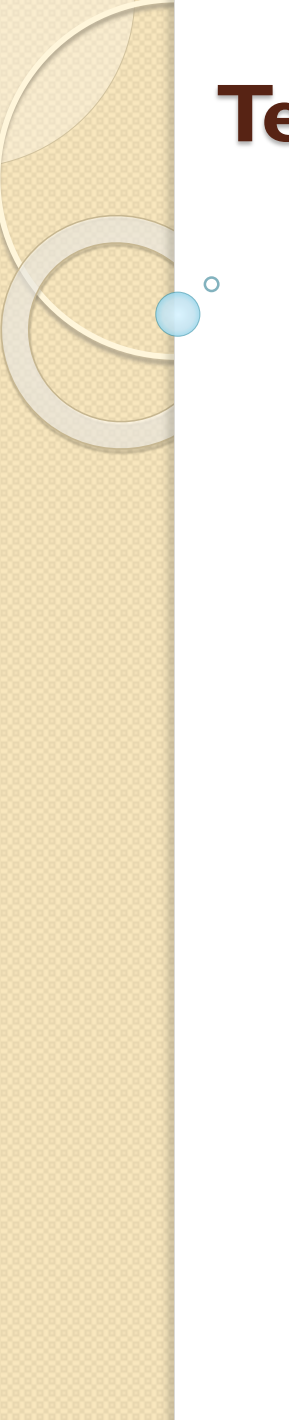

• **Posición** ajusta la imagen respecto a la página.

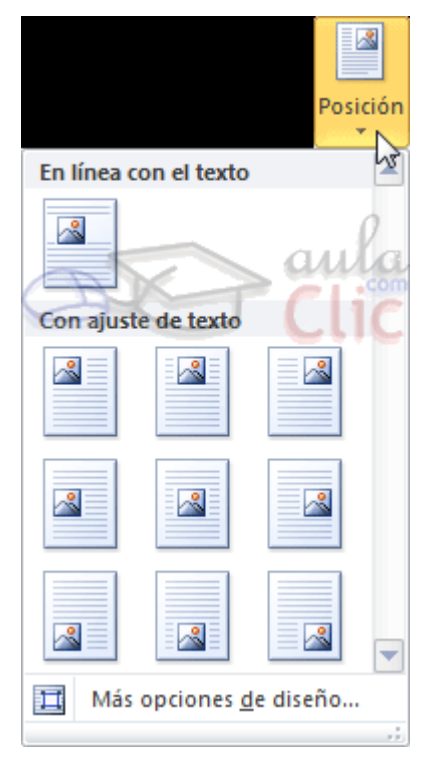

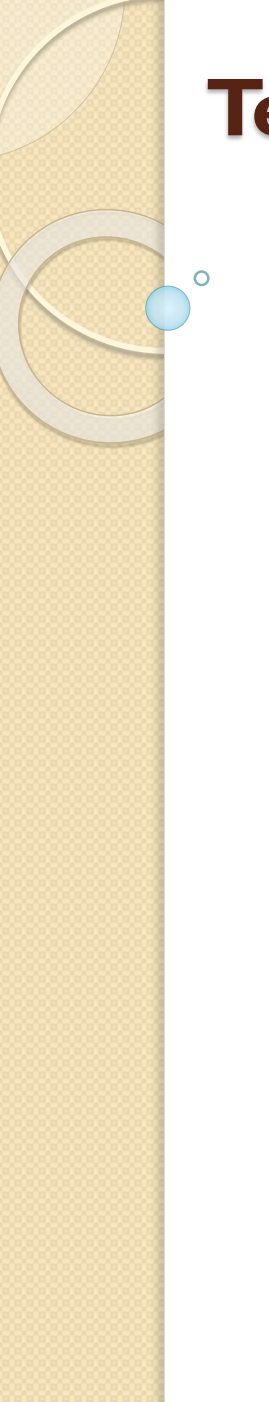

• **Ajustar texto**: Ajusta la imagen respecto del texto que la rodea.

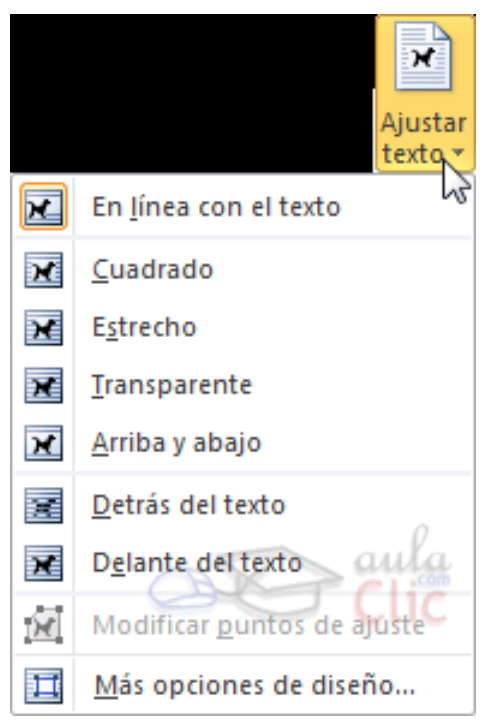

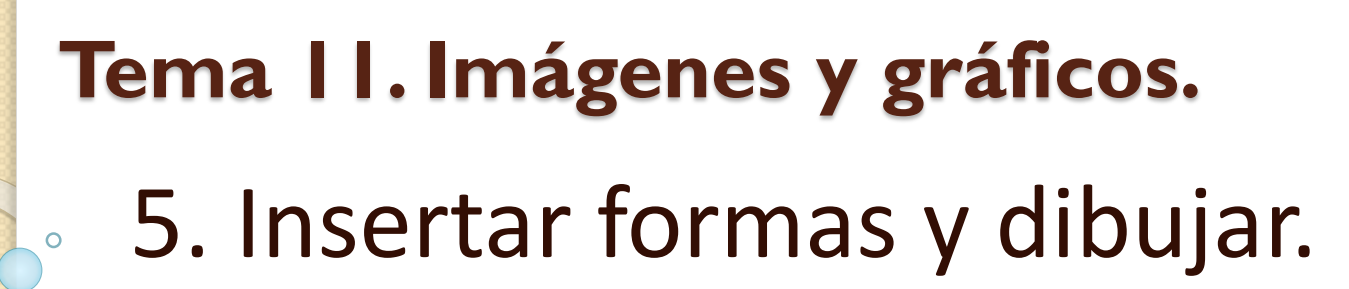

- Para utilizarlas deberemos pulsar el botón **Formas** de la pestaña **Insertar**. Selecciona la que más te guste y haz clic sobre ella.
- Existe una forma llamada **Cuadro de texto** que es un tanto especial, porque permite insertar texto en su interior.

#### **Tema 11. Imágenes y gráficos.** 5. Insertar formas y dibujar.  $\circ$

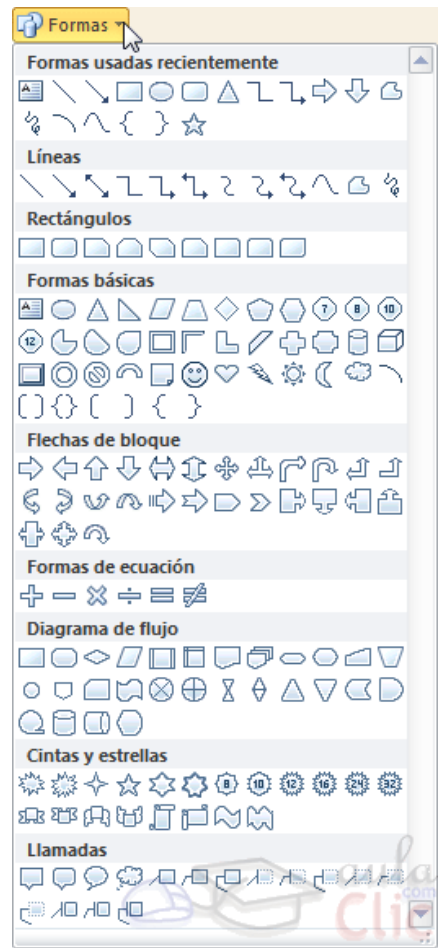

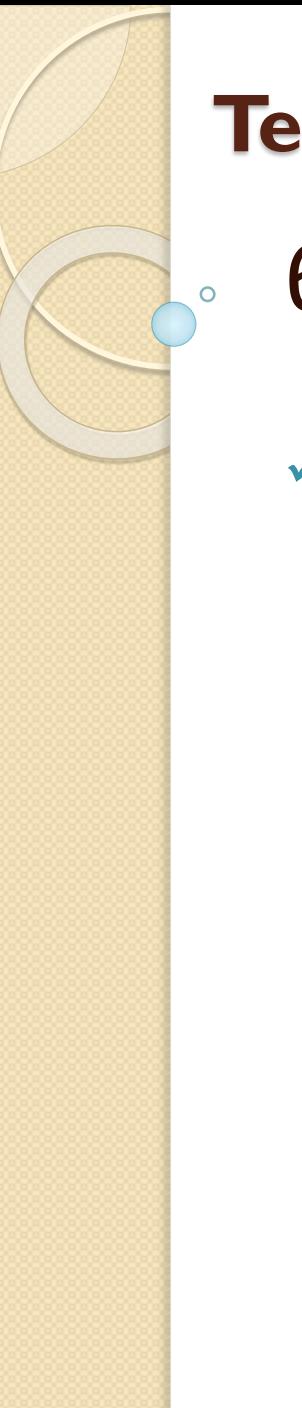

# **Tema 11. Imágenes y gráficos.** 6. Manipular formas.

**Tamaño, posición y forma:**

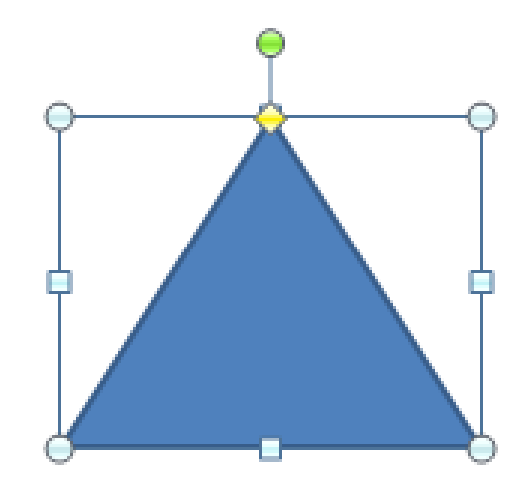

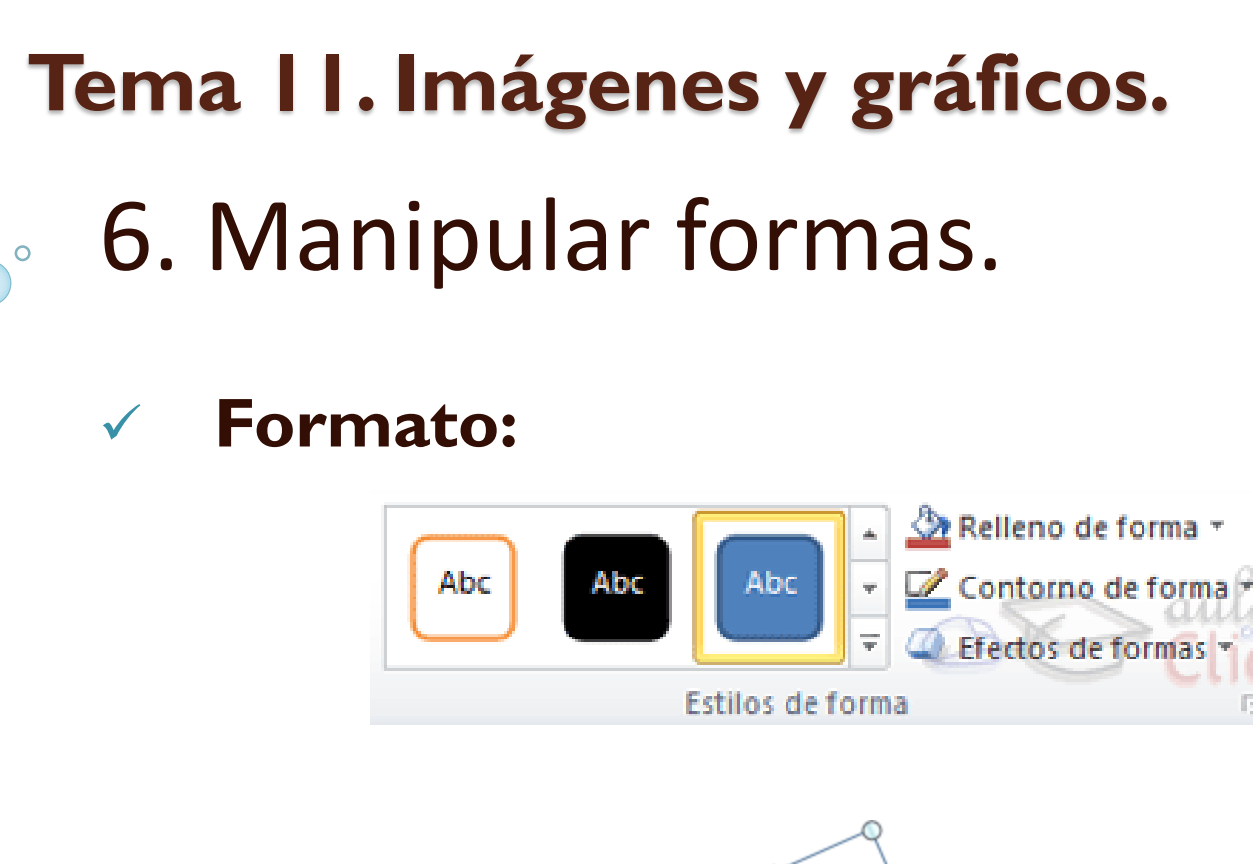

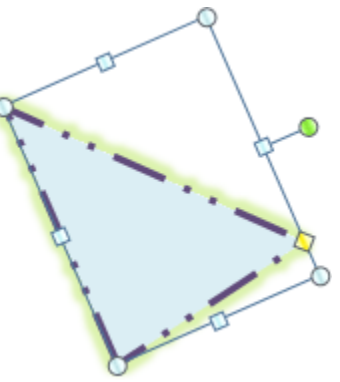

2

1

- 7. Insertar gráficos de Excel.
- En la pestaña **Insertar** hacemos clic en el botón **Gráfico**. Aparecerá un cuadro de diálogo desde donde podremos seleccionar el tipo de gráfico que necesitamos. Seleccionaremos uno de la lista y pulsamos **Aceptar**.
- $\checkmark$  Aparecerá el gráfico y la hoja de Excel que nos servirá como punto de partida.

#### **Tema 11. Imágenes y gráficos.** 7. Insertar gráficos de Excel.  $\circ$

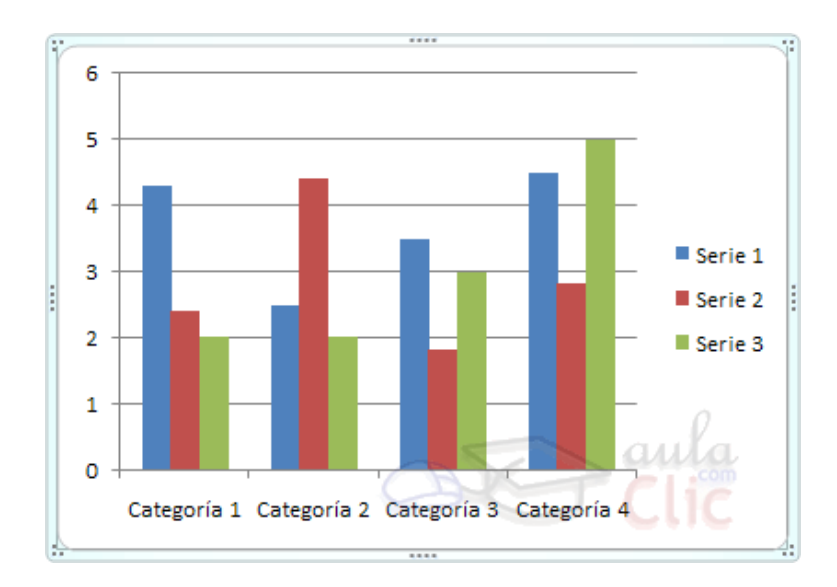

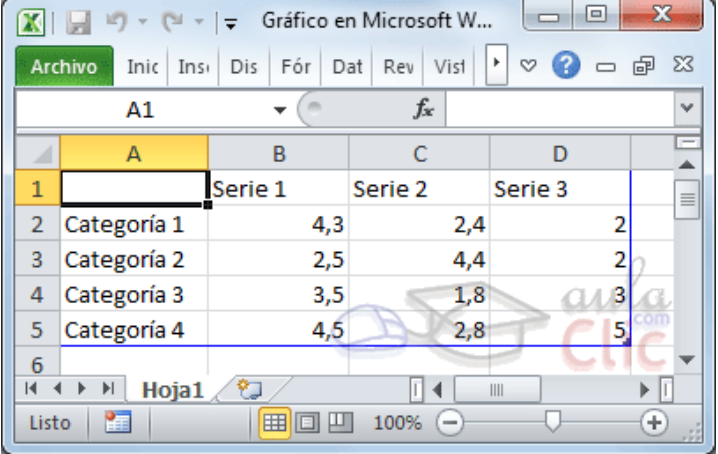

2 3

- 7. Insertar gráficos de Excel.
- Podemos modificar el tipo de gráfico, mediante el icono **Tipo de gráfico** que aparece en la pestaña **Diseño**, cambiartipo cuando hacemos clic en un gráfico.

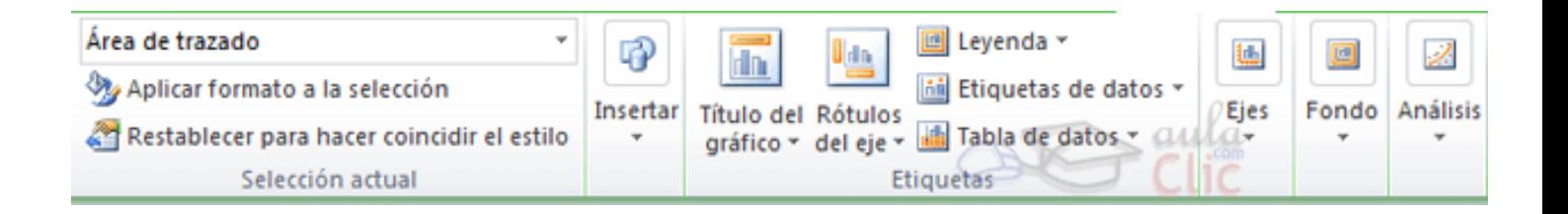